**IT-SERVICES Support Center**

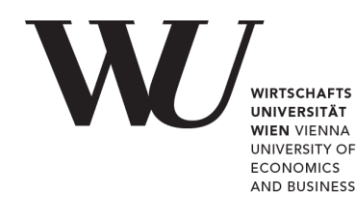

# **MAC OS & OUTLOOK**

**Setting up Email Office 365**

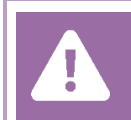

**Before setting up**, please check in the Controlpanel which email account you have (MS Exchange, Office365, IMAP). This ensures that these instructions can be applied to your account: *controlpanel.wu.ac.at > My email > Email info*

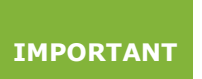

The access of **Outlook 2016 via macOS** is **no longer supported**. Please install Office365 to continue using your mailbox with Outlook on your Mac. For information on **downloading Office365**, see the page *Software for Private Devices*: **<https://short.wu.ac.at/softwarelicenses>**

### **Setting up your Office 365 email account with Outlook**

Open **MS Outlook** and create a new Exchange account. Please open *Tools* and choose *Accounts*.

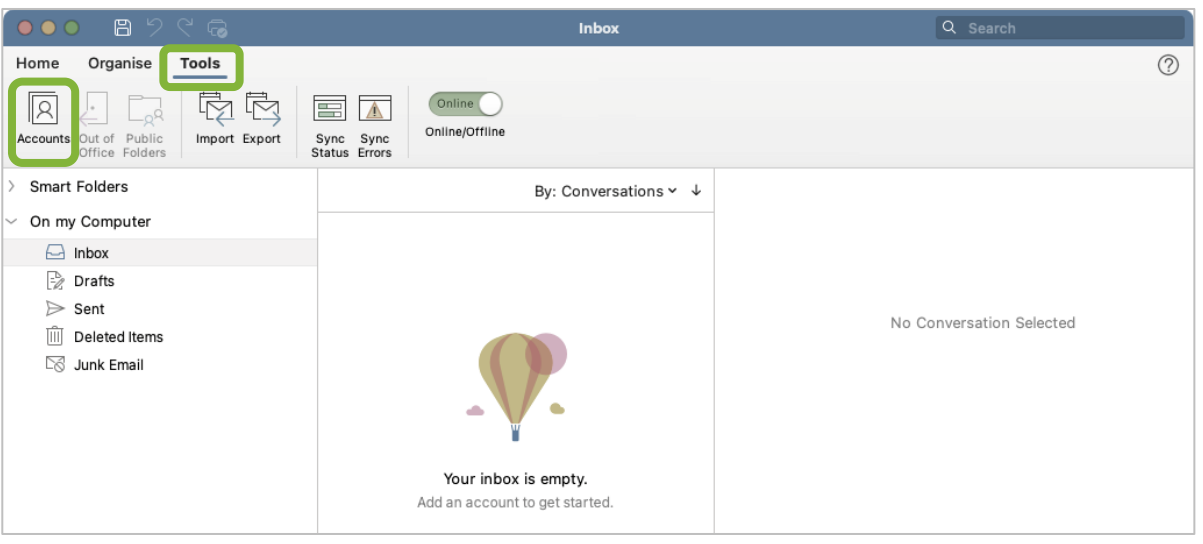

#### Select *Add Email Account*.

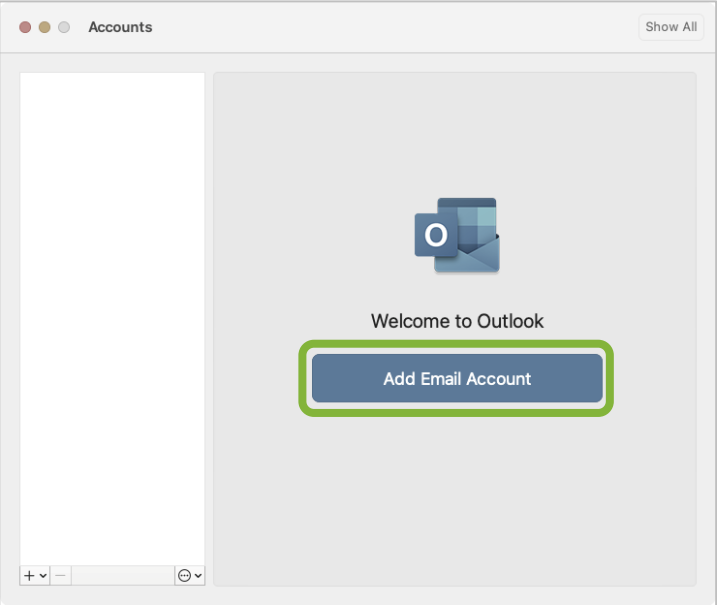

Enter your *WU email address* and select *Continue*.

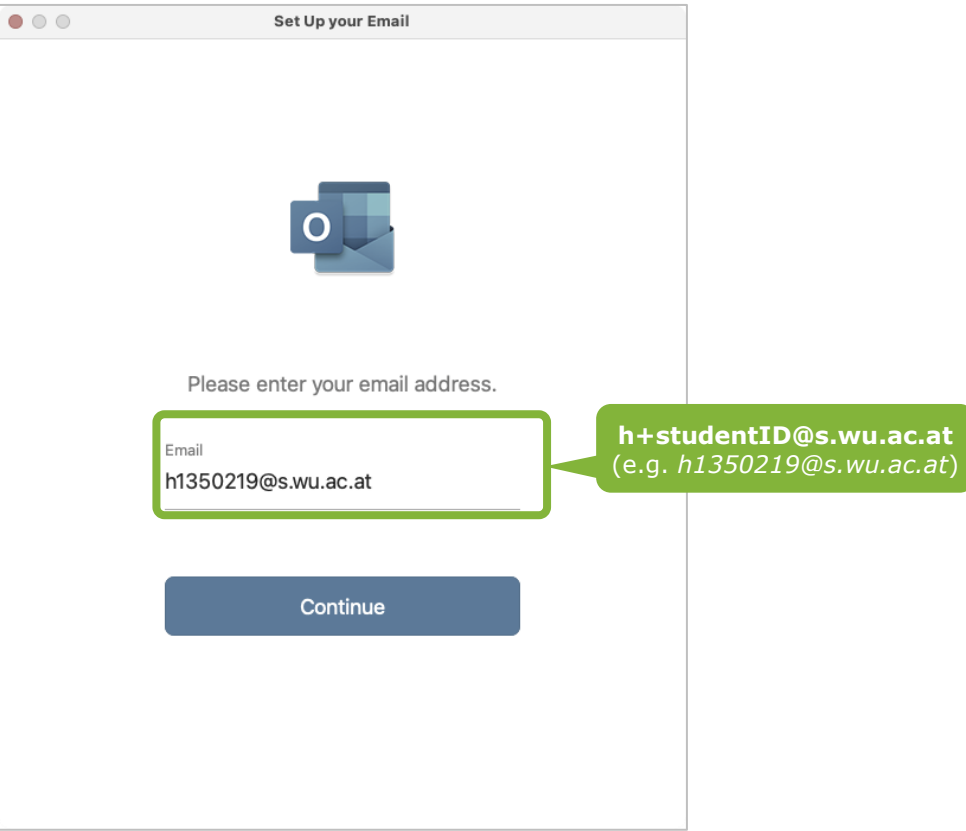

Please enter your *WU account password*. Click *Sign In*.

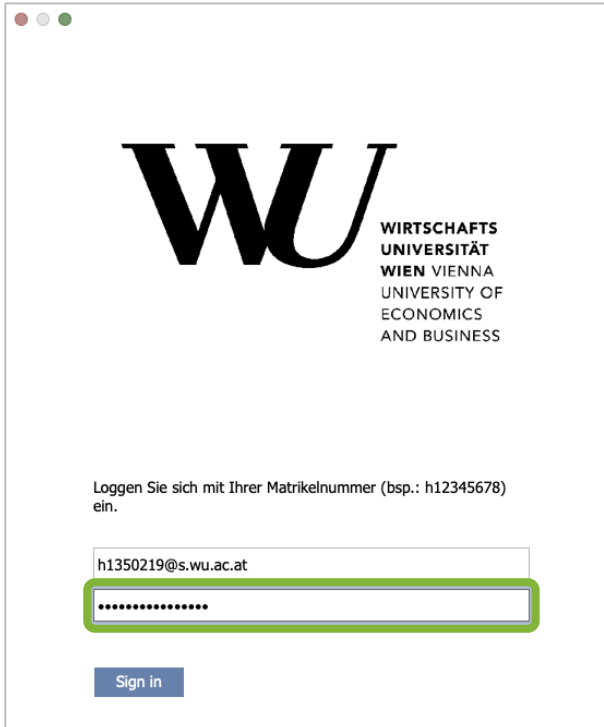

#### Select *Done***.**

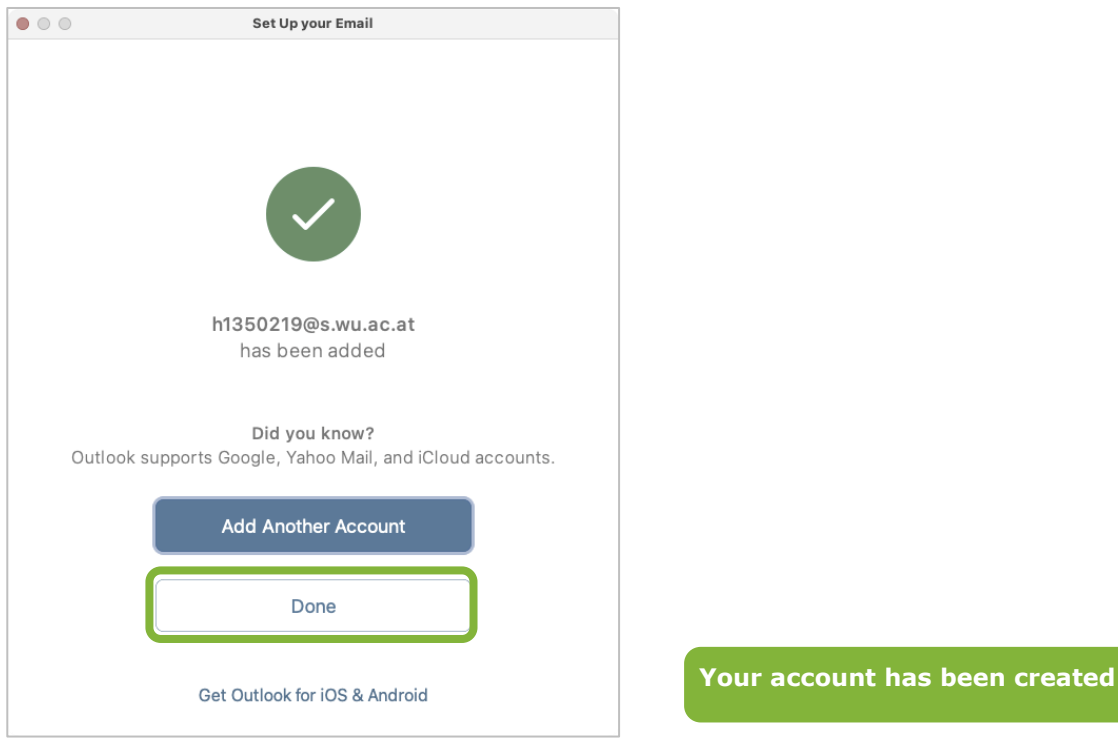

**PLEASE NOTE**

If you change the language of your device, Outlook may automatically go into offline mode. You can reactivate Office365 by logging in again. To do this, follow the instructions of the program.

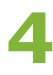

## **Feedback and Support**

The **IT Support Center** at the Vienna University of Economics and Business is the first point of contact for WU faculty, staff, and students in all IT-related matters. We are available to provide additional help and are also interested in your feedback on these instructions.

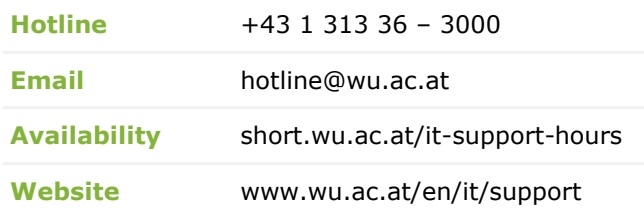

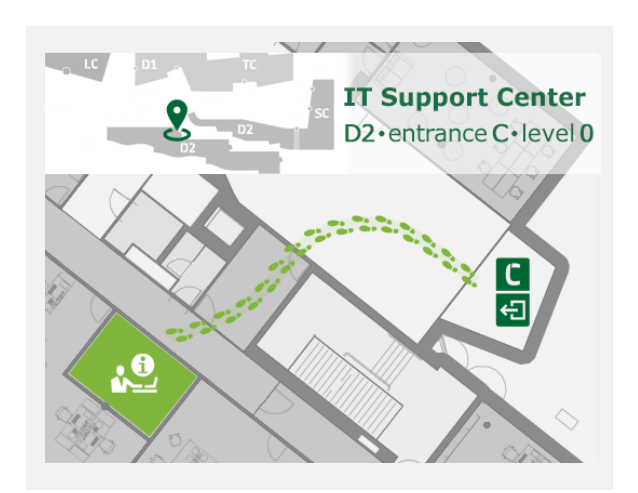